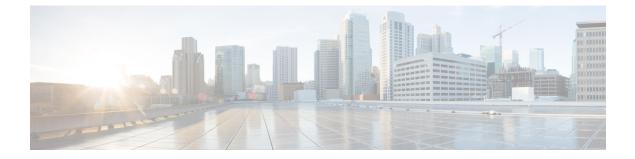

# **Tenants**

- Tenants, on page 1
- Adding Tenants, on page 2

## Tenants

A tenant is a logical container for application policies that enable an administrator to exercise domain-based access control. A tenant represents a unit of isolation from a policy perspective, but it does not represent a private network. Tenants can represent a customer in a service provider setting, an organization or domain in an enterprise setting, or just a convenient grouping of policies.

Three default tenants are pre-configured for you:

- common—A special tenant with the purpose of providing "common" services to other tenants in ACI fabrics. Global reuse is a core principle in the common tenant. Some examples of common services include shared L3Outs, DNS, DHCP, Active Directory, and shared private networks or bridge domains.
- dcnm-default-tn—A special tenant with the purpose of providing configuration for Cisco NDFC fabrics.

When using Nexus Dashboard Orchestrator to manage Cisco DCNM fabrics, you will use the default dcnm-default-tn that is preconfigured for you and allows you to create and manage the following objects:

- VRFs
- Networks
- infra—The Infrastructure tenant that is used for all internal fabric communications, such as tunnels and policy deployment. This includes switch to switch and switch to APIC communications. The infra tenant does not get exposed to the user space (tenants) and it has its own private network space and bridge domains. Fabric discovery, image management, and DHCP for fabric functions are all handled within this tenant.

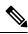

**Note** Nexus Dashboard Orchestrator cannot manage the APIC's mgmt tenant, so importing the tenant from APIC or creating a new tenant called mgmt in NDO it is not allowed.

To manage tenants, you must have either Power User or Site and Tenant Manager read-write role.

## **Adding Tenants**

Add a tenant.

This section describes how to add tenants using the Nexus Dashboard Orchestrator GUI.

#### Before you begin

You must have a user with either Power User or Site Manager read-write role to create and manage tenants.

#### Procedure

- **Step 1** Log in to the Nexus Dashboard Orchestrator GUI.
- Step 2

Ξ dude Multi-Site Orchestrator Cluster Status 1/1 🔊 🔅 💶 Dashboard Tenants Application Ma Add Tenant Filter by attributes Policie Consistency Scheduler Assigned To Sites Assigned To Users Description Assigned to Schemas Name Common tenant for use with all other Set Schedule tenants Adm Default tenant for DCNM sites Set Schedule dcnm-default-tr 0 Infra tenant for use Set Schedule infra with all other tenants

- a) In the left navigation menu, select Application Management > Tenants.
- b) In the top right of the main pane, click Add Tenant.

The Add Tenant screen opens.

### **Step 3** Provide tenant details.

a) Provide the **Display Name** and optional **Description**.

The tenant's **Display Name** is used throughout the Orchestrator's GUI whenever the tenant is shown. However, due to object naming requirements on the APIC, any invalid characters are removed and the resulting **Internal Name** is used when pushing the tenant to sites. The **Internal Name** that will be used when creating the tenant is displayed below the **Display Name** textbox.

You can change the **Display Name** of the tenant at any time, but the **Internal Name** cannot be changed after the tenant is created.

b) In the Associated Sites section, check all the sites you want to associate with this tenant and the Security Domain to use.

Only the selected sites will be available for any templates using this tenant.

Security domains are created using the APIC GUI and can be assigned to various APIC policies and user accounts to control their access. For more information, see the *Cisco APIC Basic Configuration Guide*.

c) In the Associated Users section, select the Nexus Dashboard Orchestrator users that are allowed to access the tenant.

Only the selected users will be able to use this tenant when creating templates.

d) (Optional) Enable consistency checker scheduler.

You can choose to enable regular consistency checks. For more information about the consistency checker feature, see *Cisco Multi-Site Troubleshooting Guide*.

**Step 4** Click **Save** to finish adding the tenant.

I